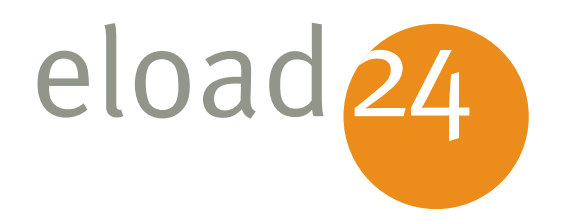

# Windows 7 installieren, eload 24 Windows 7 installieren,<br>einrichten, konfigurieren

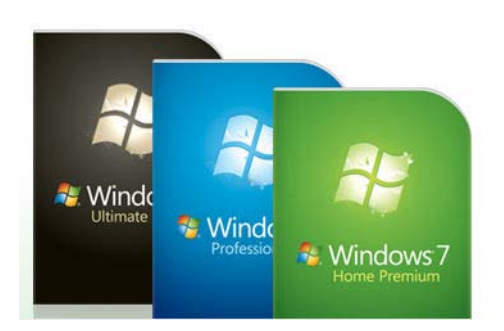

回

 $\Box$ 

Mirko Müller

Klicken, Lesen, Weitermachen. So einfach geht das.

Rubrik **Betriebssysteme** Thema **Windows** Umfang **31 Seiten** eBook **00999** Autor **Mirko Müller**

In diesem eBook erfahren Sie, welche Version für Sie die Richtige ist und was Sie für die Installation von Windows 7 benötigen. Ausführliche Schritt-für-Schritt-Anleitungen zeigen, wie Sie Windows 7 optimal auf Ihrem PC installieren und alle persönlichen Daten und Programmeinstellungen mitnehmen

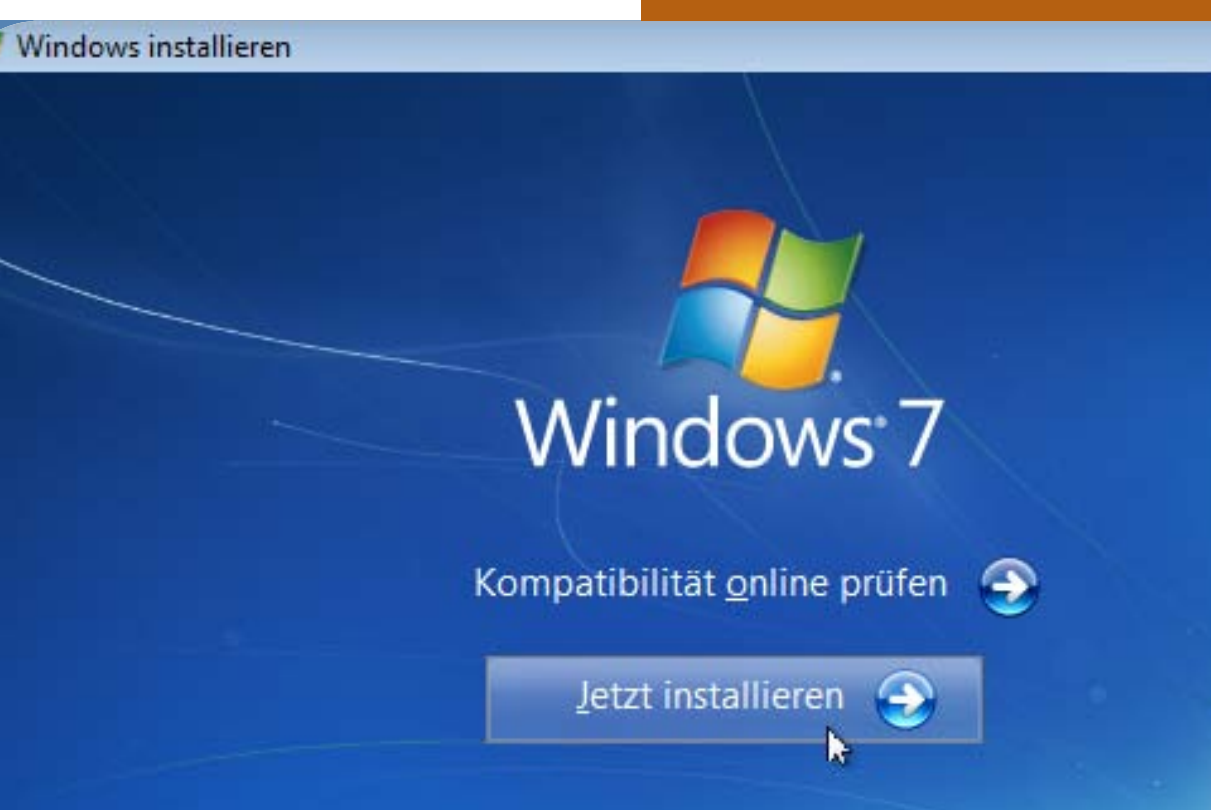

Wissenswertes vor der Windows-Installation

Copyright @ 2009 Microsoft Corporation. Alle Rechte vorbehalten.

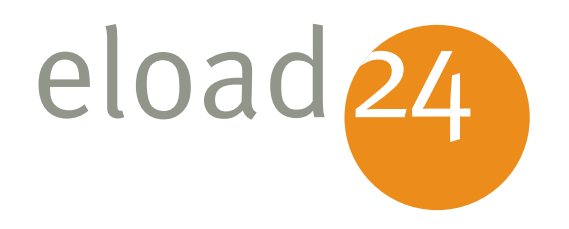

# Windows 7 installieren, eload 24 Windows 7 installieren,<br>einrichten, konfigurieren

Mirko Müller

#### **eload24 AG** Sonnenhof 3 CH-8808 Pfäffikon SZ

info@eload24.com www.eload24.com

#### **Copyright © 2009 eload24 AG** Alle Rechte vorbehalten.

Trotz sorgfältigen Lektorats können sich Fehler einschleichen. Autoren und Verlag sind deshalb dankbar für Anregungen und Hinweise. Jegliche Haftung für Folgen, die auf unvollständige oder fehlerhafte ausgeschlossen.

Fotos unterliegen dem Copyright und entstammen folgenden Quellen:

fotolia.de | istockphoto.com | photocase.de

## Inhalt

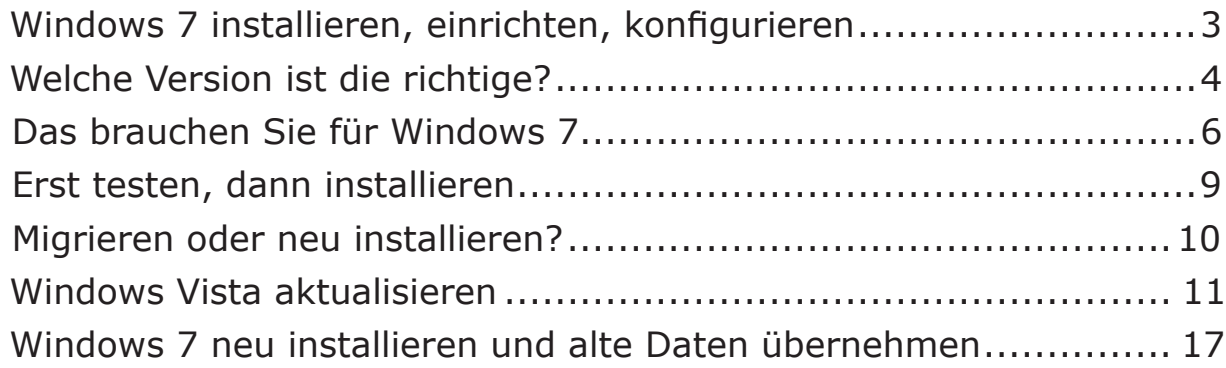

#### <span id="page-2-0"></span>**Windows 7 installieren, einrichten, konfigurieren**

Keine Frage: Der Umstieg auf das neue Windows 7 lohnt sich. Das neue Betriebssystem ist nicht nur ein leicht verbessertes Windows Vista, Windows 7 ist mehr. Das neue Windows erhält eine wahre Frischzellenkur. Das beginnt bei der Optik: Die neue Taskleiste, der neue Explorer, die neue Geräteverwaltung – alles sieht richtig schön und modern aus. Aber auch unter der Oberfläche hat sich einiges getan. Vieles ist einfacher, intuitiver, bequemer geworden. Genug Gründe also, um Windows XP, Vista oder noch ältere Versionen durch das neue Windows 7 zu ersetzen.

Und das ist gar nicht so kompliziert, wie es sich vielleicht anhört. Der Umstieg vom "alten" auf das neue Windows ist ganz einfach. Egal, ob Sie ein bereits installiertes Windows Vista einfach auffrischen oder Windows 7 komplett neu installieren möchten; in beiden Fällen können Sie Ihre bisherigen Daten und Einstellungen problemlos übernehmen.

In diesem eBook erfahren Sie, welche Version für Sie die richtige ist und was Sie für die Installation von Windows 7 benötigen. Ausführliche Schritt-für-Schritt-Anleitungen zeigen, wie Sie Windows 7 optimal auf Ihrem PC installieren und alle persönlichen Daten und Programmeinstellungen mitnehmen.

#### <span id="page-3-0"></span>**Welche Version ist die richtige?**

Wenn Sie sich für Windows 7 entscheiden, haben Sie erst einmal die Qual der Wahl. Denn Windows 7 gibt es in sechs verschiedenen Varianten mit ähnlich klingenden Namen: Windows 7 Starter, Home Basic, Home Premium, Professional, Enterprise und Ultimate.

Lassen Sie sich von dem Namens-Wirrwarr nicht verunsichern. Für Sie als Heimanwender kommen nur zwei Versionen in Betracht:

- Windows 7 Home Premium
- Windows 7 Ultimate

Die Einsteiger-Versionen *Starter* und *Windows 7 Home Basic* werden nur auf wenigen PCs Einzug finden. Sie bieten zwar alle wichtigen Windows-Funktionen. Spannende Features wie die Aero-Glass-Oberfläche oder das Windows Media Center fehlen allerdings. Keine gute Wahl für das echte Erlebnis.

Die Standardversion für den Heimanwender ist *Windows 7 Home Premium*, vergleichbar mit dem "alten" Windows Vista Home Premium bzw. Home Professional. Es bietet alles, was an Windows 7 Spaß macht und wichtig ist. Greifen Sie zu dieser Version, wenn Sie auf Ihrem Heim-PC Ihr "altes" Windows Vista oder XP ersetzen möchten.

Es geht noch mehr: Für Windows-User, die einfach alles haben möchten, schickt Microsoft *Windows 7 Ultimate* ins Programm. Das ist die Version, die wirklich alles beinhaltet, was Microsoft sich rund um das neue Betriebssystem ausgedacht hat; die aber auch ihren Preis hat. Die Zusatzfunktionen wie Verschlüsselung von ganzen Laufwerken sind auch eher für Firmen und große Netzwerke interessant. Für

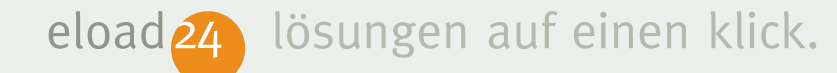

den Heimgebrauch ist stattdessen *Windows 7 Home Premium* die erste Wahl.

#### **32 Bit oder 64 Bit?**

Windows 7 gibt es in zwei Varianten, als 32- Bit- und als 64-Bit-Version. Worin besteht der Unterschied? In modernen Rechnern arbeiten 64-Bit-Prozessoren, die wesentlich schneller arbeiten als frühere 32-Bit-Systeme. 64-Bit-Rechner arbeiten zum Beispiel mit Prozessoren wie AMD Athlon X2/Phenom oder Intel Core 2 Duo/Core 2 Quad/Core i7. Unsere Empfehlung: Wenn im PC ein 64-Bit-Prozessor eingebaut ist, greifen Sie zur 64-Bit-Variante von Windows 7. Damit stellen Sie sicher, dass das Betriebssystem alle Vorteile eines 64-Bit-Systems nutzen kann, etwa die Nutzung von mehr als 4 GB Arbeitsspeicher.

Wenn Sie Ihren Rechner mit vorinstalliertem Windows 7 gekauft haben, stellt sich oft die

Frage: Welche Version ist nun drauf, Windows 7 als 64- oder 32-Bit-Version? Optisch sind die beiden Varianten nicht zu unterscheiden. Die Frage lässt sich leicht beantworten: Drücken Sie die Tastenkombination [Windows-Taste]+[Pause], um die Systemübersicht einzublenden. In der Zeile *Systemtyp* erfahren Sie, um welche Windows-Version es sich handelt.

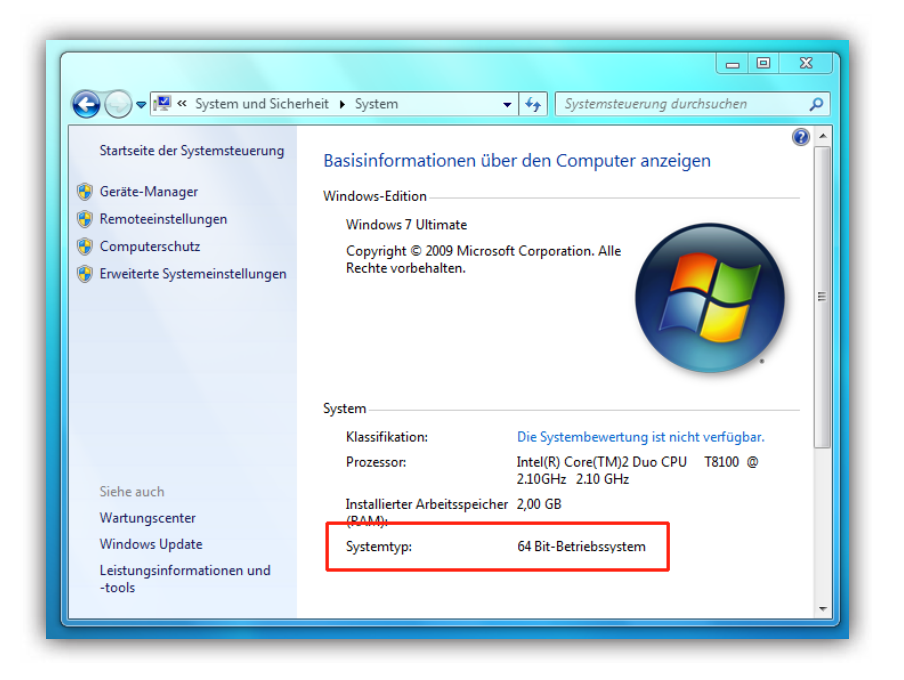

#### <span id="page-5-0"></span>**Das brauchen Sie für Windows 7**

Bevor Sie Windows 7 auf Ihrem PC installieren, sollten Sie kurz einen Blick auf oder besser: in Ihren Computer werfen. Ist der PC schnell genug für das neue Betriebssystem? Als Faustregel gilt: Wenn auf Ihrem Rechner bislang Windows XP oder Windows Vista problemlos liefen, ist Ihr PC auch für Windows 7 fit.

Für Windows 7 sind besonders der Prozessor, der Arbeitsspeicher und – für die Benutzeroberfläche Aero – die Grafikkarte wichtig.

#### **Ein schneller Prozessor**

In Sachen Prozessor gilt: Jeder gängige und derzeit erhältliche Prozessor eignet sich für Windows 7. Dabei spielt es keine Rolle, ob es sich um einen Intel- oder AMD-Prozessor handelt. Als Untergrenze für ein vernünftiges Arbeiten mit Windows 7 gilt ein Prozessor mit einer Taktfrequenz von 1 GHz (1.000 MHz). Alles unter 1 GHz ist für Windows 7 zu langsam und damit nicht empfehlenswert. Mit einem Prozessor ab 1,5 GHz Taktfrequenz sind Sie aber auf der sicheren Seite. Noch mehr kann natürlich nicht schaden.

#### **So viel Speicher ist nötig**

Sind in Ihrem PC mindestens 1 GB Arbeitsspeicher eingebaut, sind Sie für den Umstieg auf Windows 7 gut gerüstet. Damit steht dem Betriebssystem, den Programmen und Spielen erst einmal genügend Speicher zur Verfügung. Auch hier gilt: Mehr kann natürlich nicht schaden, ganz nach dem Motto "Viel hilft viel". Richtig komfortabel wird es ab 1,5 GB Arbeitsspeicher; vor allem bei modernen PC-Spielen.

stop In der 32-Bit-Version kann Windows 7 maximal 4 GB Arbeitsspeicher nutzen. Sind im Rechner mehr als 4 GB RAM eingebaut, sollten Sie zur 64-Bit-Version von Windows 7 greifen. Nur dann können Sie zum Beispiel auch 8 GB oder 16 GB RAM nutzen.

#### **Schnelle Grafikkarten für Aero-Effekte**

Das Schönste an Windows 7 sind die Benutzeroberfläche Aero Glass und die Spezialeffekte wie durchsichtige Fenster oder interaktive Vorschaufenster in der Taskleiste. So viel Schönheit hat allerdings seinen Preis. Damit Windows 7 seine gesamte Pracht entfalten kann, brauchen Sie eine schnelle Grafikkarte mit mindestens 64 MB Speicher und Unterstützung für die Grafikfunktion DirectX 9.0. Die Grundvoraussetzen erfüllen fast alle Rechner, die nicht älter als 2 Jahre sind.

Ganz konkret: Wenn in Ihrem PC eine der folgenden Grafikkarten eingebaut ist, kommen Sie in den Genuss der Aero-Effekte:

- Grafikkarten mit **ATI-Chipsatz**: Radeon 9500, 9600, 9700, 9800 sowie alle Karten der *X*-Serie (zum Beispiel X300, X800, X1900 und höher) und der *HD*-Serie (zum Beispiel HD 2400, HD 3600, HD 4700 und höher)
- Grafikkarten mit **Nvidia-Chipsatz**: alle GeForce-Karten der FX-Serie ab Ge-Force FX 5200, alle GeForce-Karten ab der 6-Serie (zum Beispiel 6800), alle GeForce-Karten der G/GT/GTS/GTX-Serie sowie Mainboards mit Chipsätzen nForce4 und höher.
- Grafikkarten mit **Intel-Chipsatz**: alle Intel-Grafikkarten mit GMA-Chipsatz 950, 965, 3000, X3000, X3100, X3500 und höher.

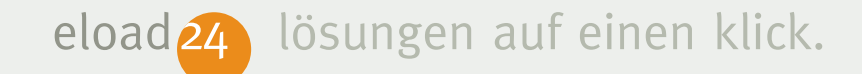

Keine Sorge, wenn in Ihrem PC keine 3D-Grafikkarte eingebaut ist: Windows 7 kommt auch mit allen "alten" Grafikkarten zurecht. Sie müssen dann zwar auf die beeindruckende Aero-Oberfläche verzichten. Schön ist Windows 7 aber immer noch. Findet Windows 7 keine der oben genannten Grafikkarten in Ihrem PC vor, aktiviert es automatisch die Basic-Oberfläche. Die ist zwar nicht so aufregend wie Aero, sieht aber immer noch gut aus.

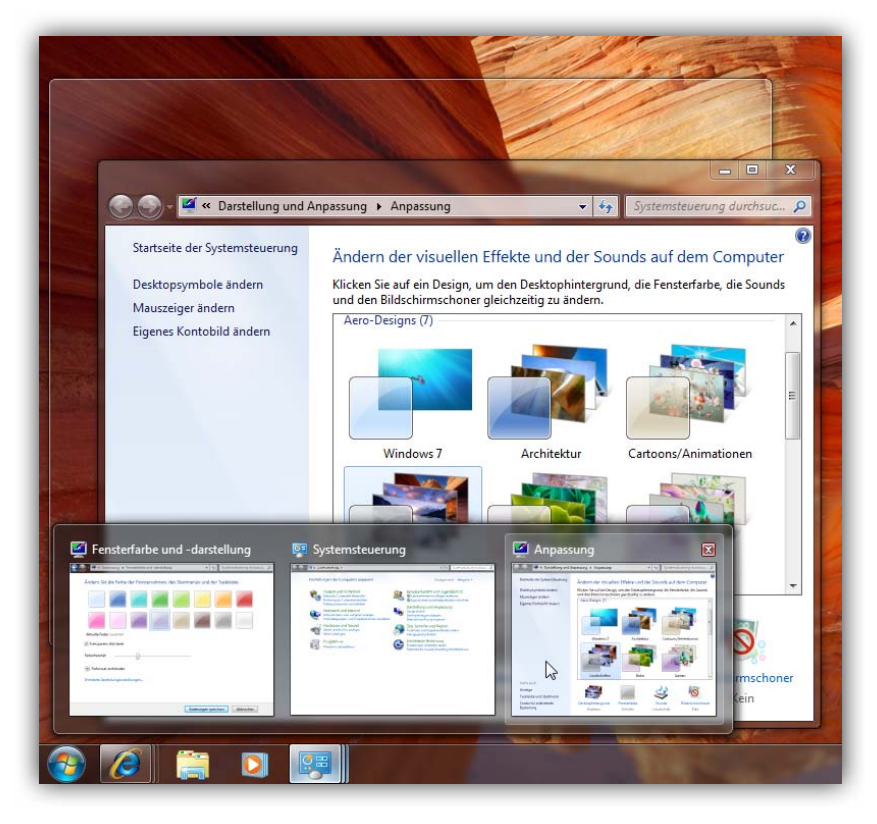

*In den Genuss der schicken Aero-Oberfläche kommen Sie mit einer schnellen Grafikkarte, die mittlerweile aber in fast jedem Rechner zu finden ist.*

<span id="page-8-0"></span>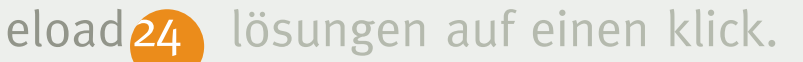

#### **Erst testen, dann installieren**

Vertrauen ist gut, Kontrolle ist besser: Wenn Sie vor der Installation ganz genau wissen möchten, ob Ihr PC schnell genug ist für Windows 7, können Sie ihn vorher ausgiebig testen lassen. Von Microsoft gibt es ein kostenloses Tool, das den eigenen Rechner auf Herz und Nieren überprüft. Und Ihnen dann klipp und klar sagt, ob Ihr PC für Windows 7 gerüstet ist.

Den *Windows 7 Upgrade Advisor* können Sie gratis von der Microsoft-Webseite herunterladen. Um den eigenen PC damit auf Tauglichkeit zu prüfen, gehen Sie folgendermaßen vor:

1. Schließen Sie an Ihren PC alle Geräte an, die Sie normalerweise benutzen – beispielsweise Drucker, USB-Sticks, USB-Festplatten, Scanner usw. Nur so kann

der Advisor prüfen, ob die von Ihnen benutzte Hardware auch unter Windows 7 noch läuft.

- 2. Laden Sie von der Webseite [www.micro](http://www.microsoft.com/germany/windows/windows-7/upgrade-advisor.aspx)[soft.com/germany/windows//upgrade](http://www.microsoft.com/germany/windows/windows-7/upgrade-advisor.aspx)[advisor.aspx](http://www.microsoft.com/germany/windows/windows-7/upgrade-advisor.aspx) den Windows 7 Upgrade Advisor herunter und starten Sie das Programm per Doppelklick auf die heruntergeladene Datei.
- 3. Folgen Sie den Anweisungen des Installations-Assistenten, um die Installation abzuschließen.

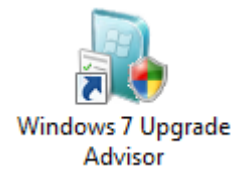

4. Starten Sie das Tool mit dem Befehl *Start | Alle Programme | Windows 7 Upgrade Advisor*.

<span id="page-9-0"></span>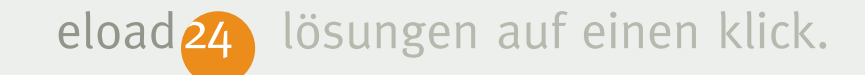

5. Das Tool nimmt anschließend Ihren PC unter die Lupe und sagt Ihnen genau, ob und welche Aufrüstungen notwendig sind.

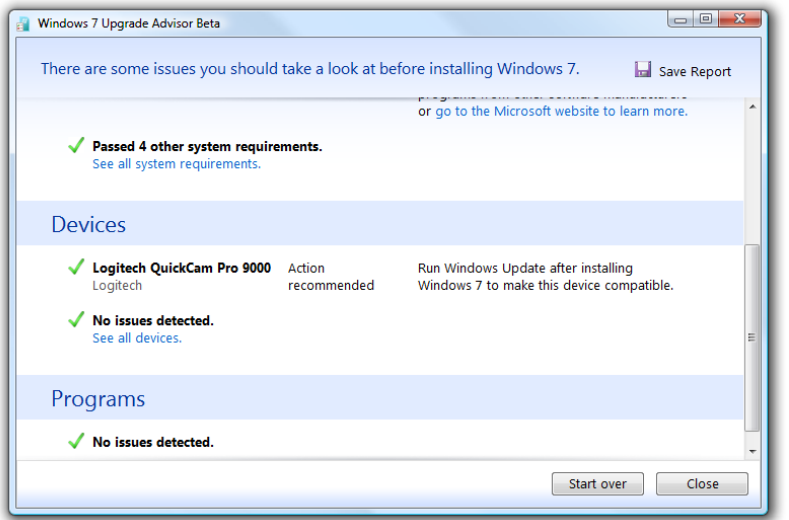

*Ein paar Mausklicks genügen, und schon sagt Ihnen der kostenlose Upgrade Advisor, ob Ihr PC Windows 7-tauglich ist oder nicht.*

#### **Migrieren oder neu installieren?**

Es gibt viele Wege, Windows 7 auf dem Rechner zu installieren. Die beiden häufigsten und besten Varianten sind:

■ **Aktualisierung von Windows Vista:** 

Das ist die einfachste Variante. Sie aktualisieren Ihr bestehendes Windows Vista und arbeiten danach mit Windows 7 weiter. Inklusive aller Programme und Daten.

■ **Komplette Neuinstallation:** Wer noch mit einer älteren Windows-Version wie Windows XP arbeitet oder einfach mit einem "frischen" Windows 7 beginnen möchte, wählt die Neuinstallation. Sie erhalten dann ein "sauberes" System ohne Altlasten früherer Windows-Versionen. Auf Wunsch können Sie alle Daten Ihres alten PCs einfach mitnehmen.

<span id="page-10-0"></span>

Im Vergleich zu früheren Windows-Versionen gestaltet sich die Installation von Windows 7 wesentlich einfacher. Keine ewigen Neustarts, keine Eingabe von Zusatzinformationen während der Installation – im Prinzip müssen Sie die Installation nur starten und sich zurücklehnen. Den Rest erledigt Windows 7 fast von alleine.

#### **Windows Vista aktualisieren**

Wenn Sie es bequem haben möchte oder es schnell gehen soll, nehmen Sie eine Aktualisierung Ihres bisherigen Windows Vista auf das neue Windows 7 vor. Der Installationsassistent macht aus dem "alten" Windows Vista ein brandneues Windows 7. Das Schöne am "Drüber-Installieren": Alle Programme, Daten und Einstellungen bleiben erhalten. Sie können nach der Installation so weiter arbeiten

wie bisher – dann aber unter der neuen Windows 7-Oberfläche.

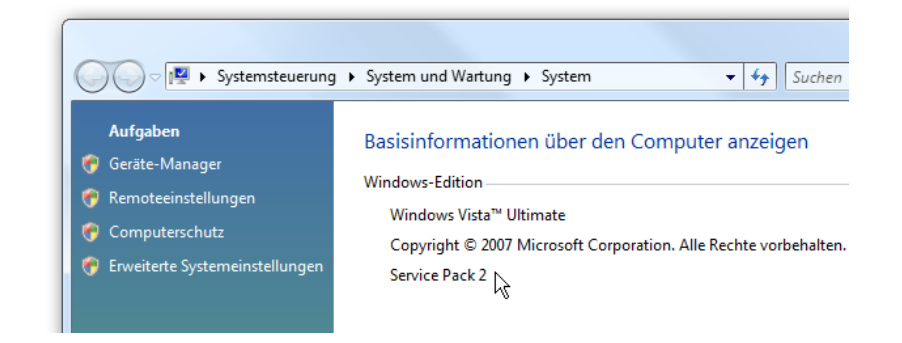

Wichtig, damit das Upgrade klappt: Auf dem Vista-Rechner muss mindestens das Service Pack 1 installiert sein. Ob und welches Service Pack installiert ist, erfahren Sie mit der Tastenkombination [Windows-Taste]+[Pause]. Steht im Feld *Windows-Edition* der Zusatz *Service Pack 1* oder *Service Pack 2* (oder eine höhere Service-Pack-Nummer), ist Ihr Rechner fürs Update bereit. Falls der Zusatz fehlt, müssen Sie zuerst das Service Pack nachinstallieren. Das geht am einfachsten

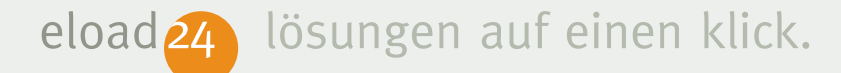

über das Windows-Update (Befehl *Start | Alle Programme | Windows-Update*). Sie können das Service Pack aber auch manuell von folgender Webseite herunterladen und installieren:

[http://www.microsoft.com/downloads/details.](http://www.microsoft.com/downloads/details.aspx?FamilyID=a4dd31d5-f907-4406-9012-a5c3199ea2b3&DisplayLang=de) [aspx?FamilyID=a4dd31d5-f907-4406-9012](http://www.microsoft.com/downloads/details.aspx?FamilyID=a4dd31d5-f907-4406-9012-a5c3199ea2b3&DisplayLang=de) [a5c3199ea2b3&DisplayLang=de](http://www.microsoft.com/downloads/details.aspx?FamilyID=a4dd31d5-f907-4406-9012-a5c3199ea2b3&DisplayLang=de)

Gehen Sie folgendermaßen vor, um Windows Vista auf Windows 7 zu aktualisieren:

1. Starten Sie wie gewohnt Ihren bisherigen Windows-Vista-PC.

#### **Sicher ist sicher: Vorher Backups anlegen**

Auch wenn in der Regel beim Upgrade nichts passiert, sicher ist sicher: Damit nicht versehentlich Daten verloren gehen, sollten Sie vor dem Upgrade Sicherheitskopien Ihrer Daten anlegen, insbesondere der eigenen Dateien. Speichern Sie die wichtigsten Daten beispielsweise auf einer externen Festplatte, einen USB-Stick oder ein Netzlaufwerk. Oder brennen Sie sie auf eine beschreibbare CD oder DVD.

- 2. Legen Sie die Installations-DVD von Windows 7 ein.
- 3. Es erscheint das Begrüßungsfenster von Windows 7. Klicken Sie hier auf *Jetzt installieren*. Sollte das Begrüßungsfenster nicht automatisch erscheinen, wechseln

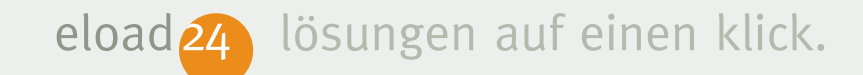

Sie im Windows-Explorer zum DVD-Laufwerk und klicken doppelt auf die Datei *setup.exe*.

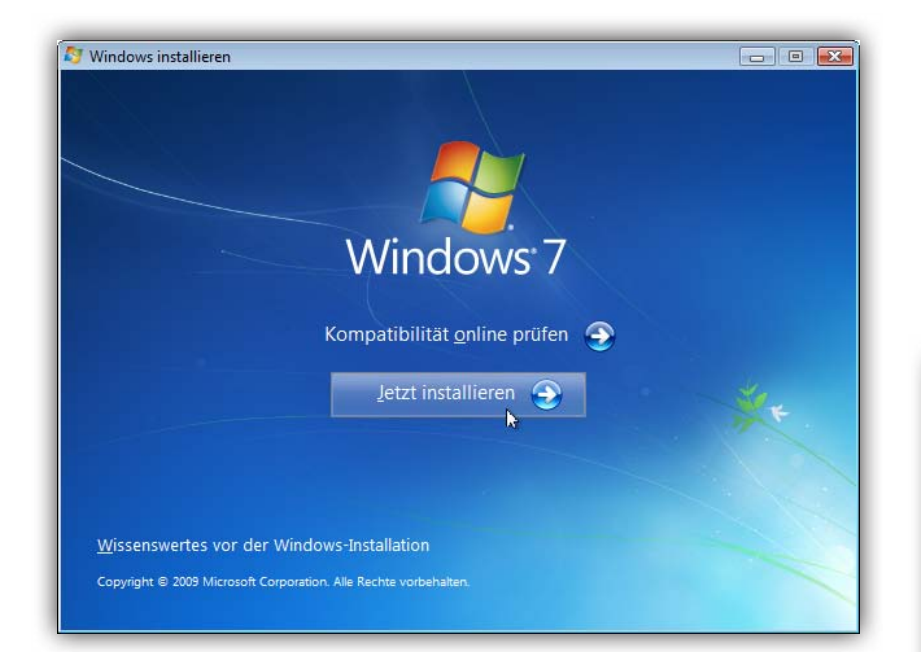

4. Klicken Sie auf *Verbindung mit dem Internet herstellen, um die neuesten Updates für die Installation her-unterzuladen (empfohlen)*, um wichtige Aktualisierungen für Windows 7 abzurufen. Der Installationsassistent überprüft über das

Internet, ob auf den Servern von Microsoft wichtige Aktualisierungen vorhanden sind, die für die Installation wichtig sind. Hierzu gehören auch neueste Treiber für die Hardware oder Sicherheitsaktualisierungen. Es empfiehlt sich, von dieser Gelegenheit Gebrauch zu machen, damit die Installation auf jeden Fall reibungslos über die Bühne geht.

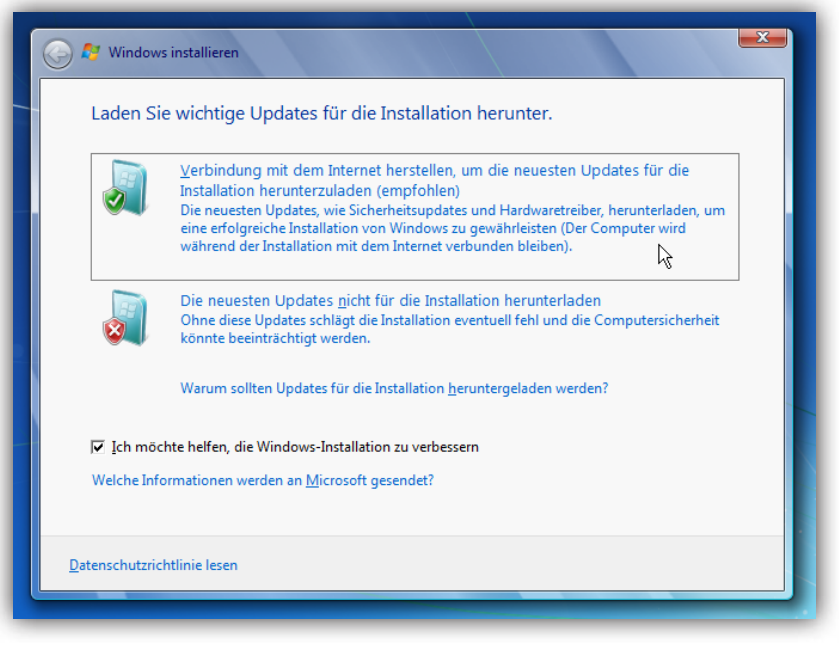

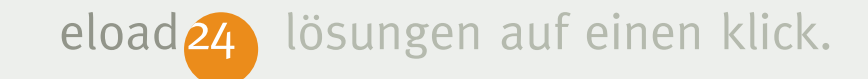

5. Im nächsten Schritt blendet der Installationsassistent die *Lizenzbedingungen* ein. Aktivieren Sie das Kontrollkästchen *Ich akzeptiere die Lizenzbedingungen*, und klicken Sie auf *Weiter*.

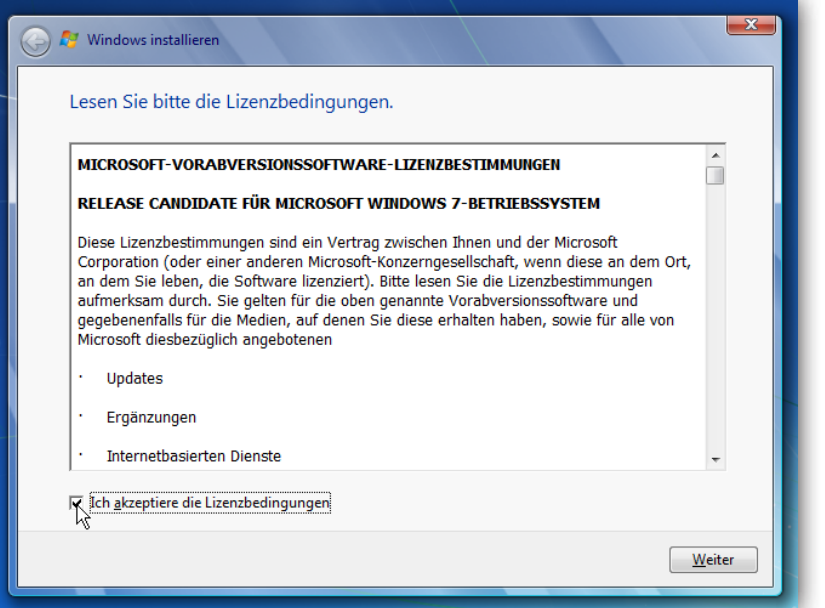

6. Klicken Sie im nächsten Fenster auf *Upgrade*, um die Aktualisierung Ihrer aktuellen Windows-Installation durchzuführen.

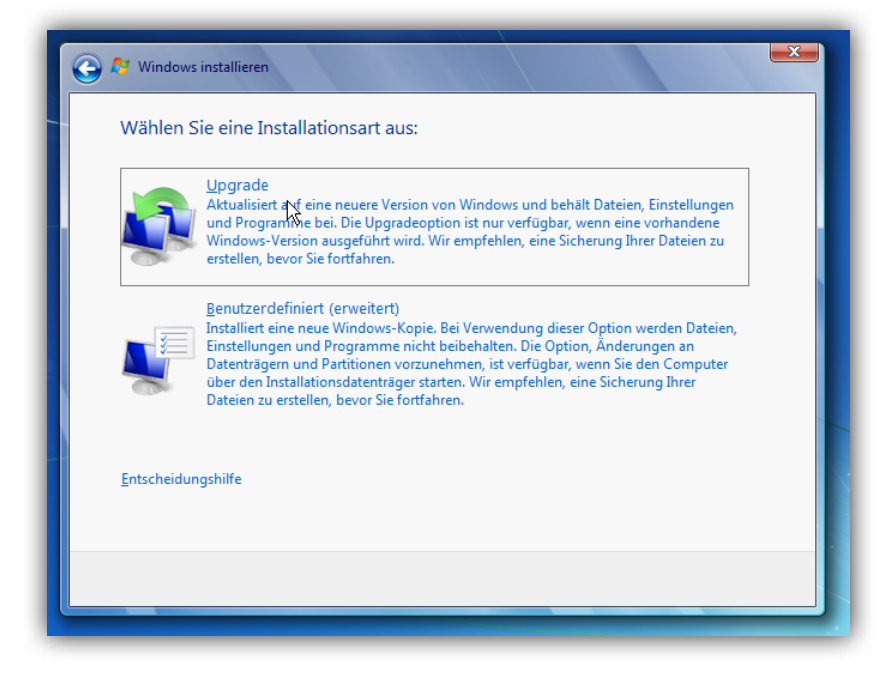

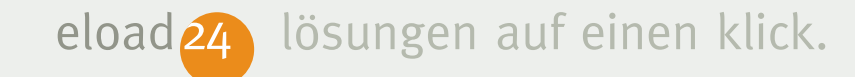

- 7. Das war's schon fast. Das Setup-Programm setzt die Installation ab hier ohne weitere Interaktion fort. Sie müssen nur noch warten, bis die Installation abgeschlossen ist. Das dauert je nach Rechnergeschwindigkeit zwischen 30 Minuten und einer Stunde.
- 8. Anschließend geben Sie in das Feld *Produktschlüssel* die Produkt-ID Ihrer Windows 7-DVD ein. Sie finden die Produkt-ID auf der DVD-Hülle. Geben Sie den Produktschlüssel genau so ein, wie auf der DVD-Hülle dargestellt wird. Klicken Sie anschließend auf *Weiter*.

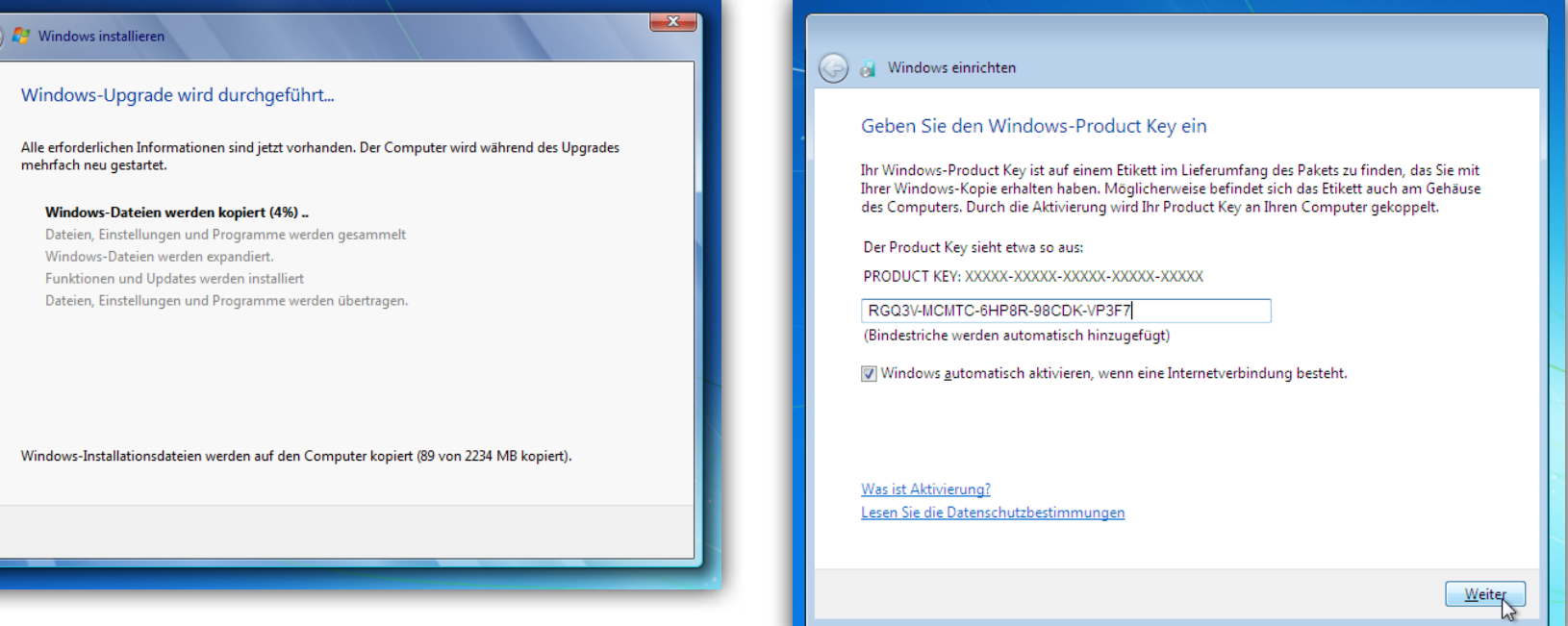

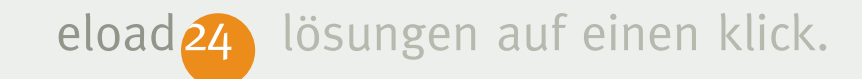

- 9. Im nächsten Schritt geht es an die Windows-Einrichtung. Damit das Betriebssystem bestens vor Viren geschützt ist und automatisch die neuesten Sicherheitsaktualisierungen installiert werden, klicken Sie auf *Empfohlene Einstellungen verwenden.*
- 10. Anschließend müssen Sie nur noch Datum und Uhrzeit einstellen bzw. bestätigen und festlegen, ob bzw. wo der Rechner mit einem Netzwerk verbunden ist. Bei einem Privatrechner zu Hause wählen Sie die Option *Heimnetzwerk*. Windows 7 richtet dann automatisch eine Heimnetzwerkgruppe ein.

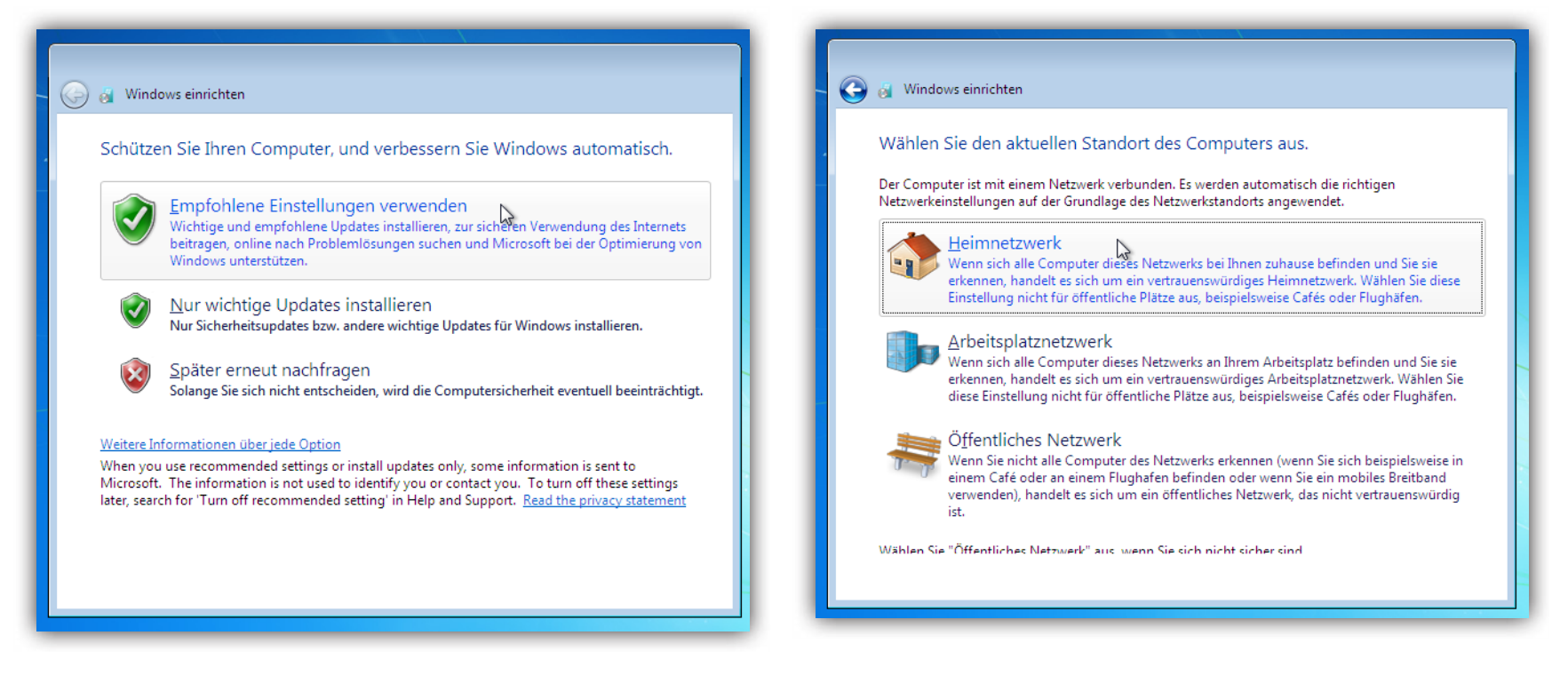

<span id="page-16-0"></span>Das war's, die Windows-Aktualisierung ist abgeschlossen. Ab sofort arbeiten Sie mit dem neuen Windows 7. Ihre Programme und Daten sind dabei unverändert geblieben.

#### **Windows 7 neu installieren und alte Daten übernehmen**

Manchmal ist es einfach besser, noch einmal von vorne zu beginnen. Mit einem frischen, unbelasteten, neuen Windows 7. Wenn Sie zum Beispiel eine neue Festplatte in Ihren PC einbauen oder einen neuen PC ohne Betriebssystem gekauft haben, ist das der beste Weg. Sie installieren Windows 7 dann komplett neu. Sie müssen danach zwar Ihre Programme wie Word oder Outlook neu installieren; das geht aber recht schnell über die Bühne.

Eine komplette Neuinstallation ist vor allem dann sinnvoll, wenn Ihr bisheriger PC über-

frachtet ist mit vielen kleinen – oft nutzlosen – Programmen. Mit der Zeit sammeln sich auf fast jedem PC jede Menge Programme an, die Rechner oftmals langsamer machen. Windows 7 ist eine gute Gelegenheit, gründlich aufzuräumen und noch einmal ganz von vorne anzufangen. Mit einem frischen, schnellen Windows 7.

Keine Sorge: Ihre persönlichen Dateien wie Briefe, Fotos und Videos gehen nicht verloren. Mit einem speziellen Programm namens *Windows EasyTransfer* verschieben Sie alle wichtigen persönlichen Daten und Einstellungen von Ihrem bisherigen PC auf den neuen Windows 7-Rechner. Sie brauchen hierzu nur eine externe USB-Festplatte mit genügend freiem Speicherplatz.

Wenn Sie Ihre bisherigen Daten und Einstellungen auf den neuen Windows 7-Rechner

übernehmen möchten, läuft die Installation generell in drei Schritten ab:

- 1. Starten des Migrationstools *Windows EasyTransfer* auf dem "alten" PC und Sicherung der Daten und Einstellungen auf einer externen USB-Festplatte.
- 2. Neuinstallation von Windows 7.
- 3. Übertragen der gesicherten Daten und Einstellungen auf den neuen Windows 7-Rechner.

Die einzelnen Schritte zur Installation und zum Datentransfer werden auf den nachfolgenden Seiten ausführlich erläutert.

**Sicherung der Daten und Einstellungen mit Windows EasyTransfer** 

Auch wenn Sie Windows 7 komplett neu installieren, müssen Sie auf Ihre alten Daten und Einstellungen nicht verzichten. Das Hilfsprogramm *Windows EasyTransfer* sorgt

dafür, dass Ihre Daten sicher den Weg von Windows XP oder Vista auf den neuen Windows 7-Rechner finden. *Windows EasyTransfer* überspielt in einem Rutsch alle wichtigen Daten wie

- Benutzerkonten
- Eigene Dateien und Ordner
- Programmeinstellungen
- Interneteinstellungen
- Favoriten
- E-Mail-Einstellungen

Die Funktionsweise ist einfach: Das Tool kopiert die Daten zuerst auf eine externe Festplatte. Nach der Neuinstallation können Sie die Sicherung von dort wieder zurückspielen.

Der erste Schritt zum Transferieren besteht darin, im "alten" Windows die EasyTransfer-Software zu starten. Folgende Schritte sind hierzu notwendig:

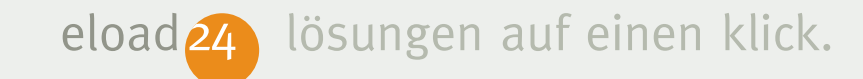

- 1. Starten Sie Ihren "alten" Windows-Rechner, und legen Sie die Installations-DVD von Windows 7 ein.
- 2. Es erscheint automatisch das Begrüßungsfenster von Windows 7. Klicken Sie hier auf *Dateien und Einstellungen vom anderen Computer übertragen*.

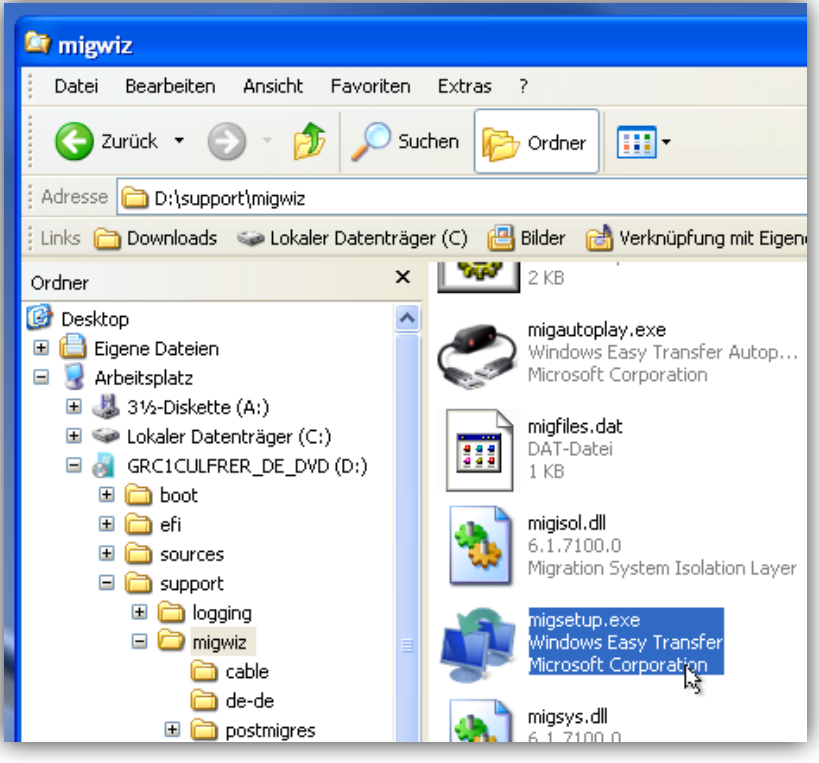

- 3. Sollte das Begrüßungsfenster nicht automatisch erscheinen, öffnen Sie im Windows-Explorer das DVD-Laufwerk, wechseln in den Ordner *\support\migwiz* und klicken doppelt auf die Datei *migestup. exe*.
- 4. Klicken Sie auf *Weiter*.
- 5. Klicken Sie auf *Eine externe Festplatte oder ein USB-Flashlaufwerk*.

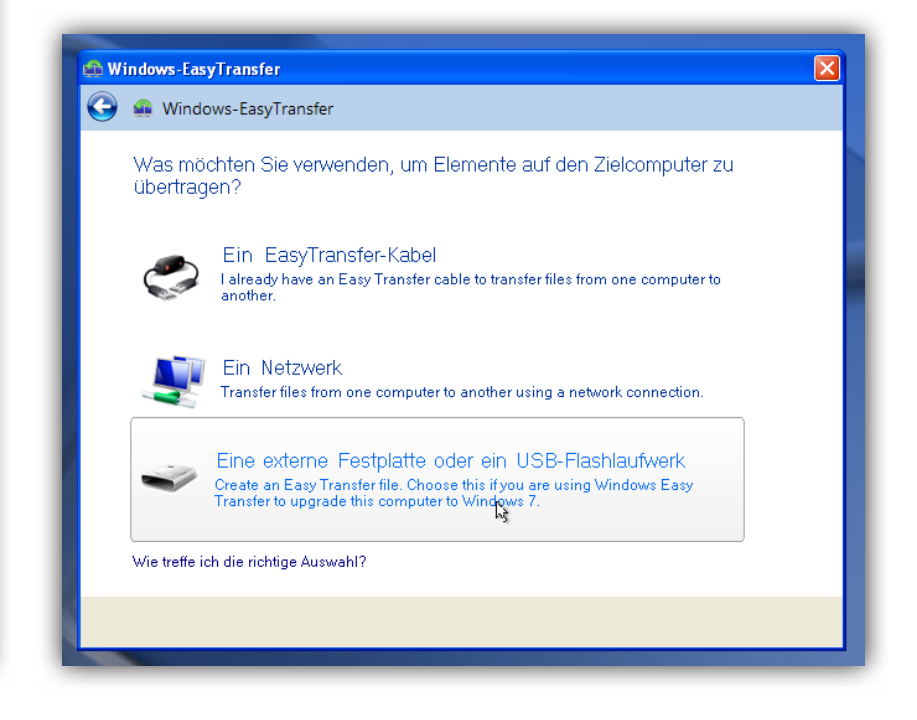

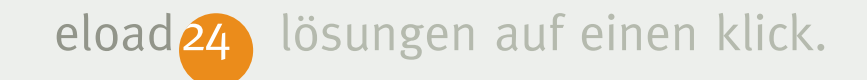

6. Anschließend klicken Sie auf *Dies ist der Quellcomputer*.

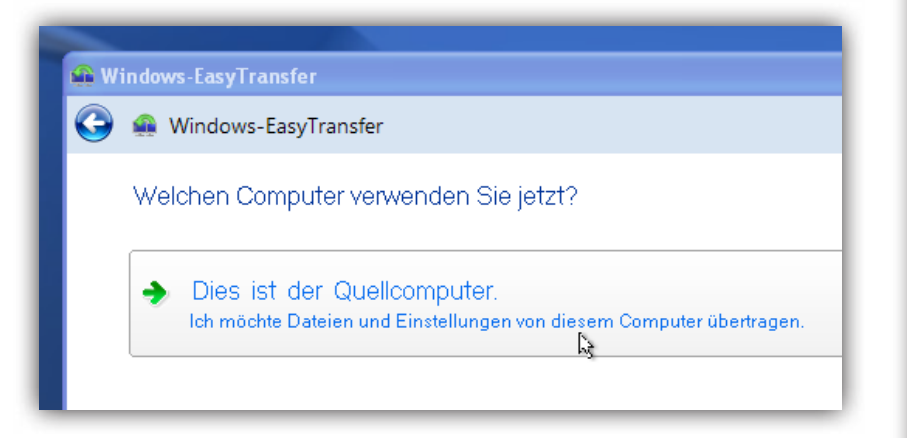

7. Im nächsten Fenster sind alle Benutzerkonten und freigegebenen Daten auf dem Rechner aufgeführt. Es empfiehlt sich, alle Kontrollkästchen angekreuzt zu lassen, um sämtliche Daten und Einstellungen zu sichern. Per Klick auf die Schaltfläche *Anpassen* können Sie aber auch selbst entscheiden, ob und welche Daten übernommen werden. Klicken Sie auf *Weiter*, um fortzufahren.

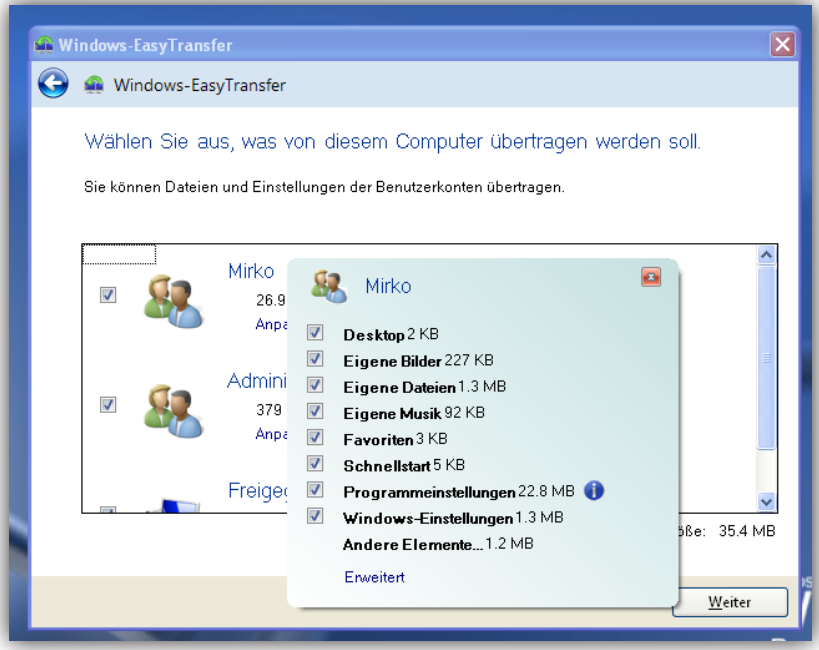

8. Im nächsten Fenster können Sie die Sicherungsdatei mit einem Kennwort schützen.

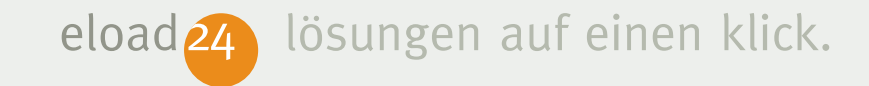

9. Wählen Sie in der Laufwerkliste das externe USB-Laufwerk und den Ordner aus, auf dem die Daten gesichert werden sollen. Bestätigen Sie die Auswahl mit einem Klick auf *Speichern*.

Windows-EasyTransfer Speichern der EasyTransfer-Datei  $\sqrt{2|\mathsf{x}|}$  $\vee$  000 Speichern in: Backup Alter XP-Rechner  $\odot$ Computer Lightroom-Datenbank Zuletzt verwendete D.. **Micole** Steam-Spiele B Desktop R) Eigene Dateien H Arbeitsplatz Dateiname s-EasyTransfer - Elemente vom Quellcomputer V Öffnen Abbrechen Dateityp: EasyTransfer-Datei Netzwerkumgeb Speich

ist damit abgeschlossen. Jetzt geht es weiter mit der Neuinstallation von Windows 7. Wie das funktioniert, erläutert der folgende Abschnitt.

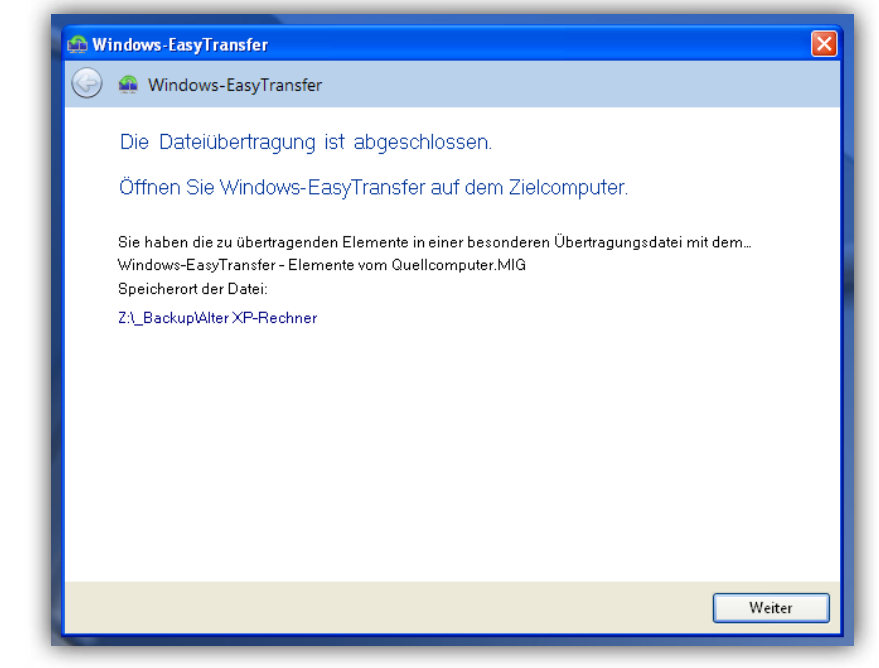

10. Windows EasyTransfer sichert die ausgewählten Daten und Einstellungen auf der externen Festplatte. Der erste Schritt

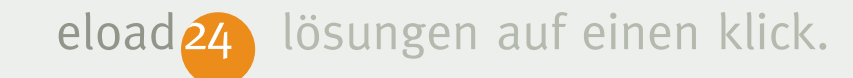

#### **Windows 7 neu installieren**

Sobald die Daten und Einstellungen gesichert wurden, können Sie mit der Neuinstallation von Windows 7 beginnen. Das geht folgendermaßen:

1. Legen Sie die Installations-DVD von Windows 7 ein, und starten Sie den Computer neu.

Drücken Sie eine beliebige Taste, um von CD oder DVD zu starten...

2. Aufgepasst: Kurz nach dem Einschalten erscheint für wenige Sekunden ganz oben am Bildschirm die Meldung *Drücken Sie eine Taste, um von der DVD zu starten*. Sie haben rund drei Sekunden Zeit, durch einen Tastendruck das Installationsprogramm zu starten.

Sollte die Meldung nicht erscheinen, ist vermutlich im BIOS Ihres PCs das Starten von der DVD ausgeschaltet. In diesem Fall müssen Sie zunächst die BIOS-Einstellung verändern. Hierzu drücken Sie kurz nach dem Einschalten des PCs die Taste zum Aktivieren der BIOS-Einstellungen. In den meisten Fällen ist das die Taste [Entf] oder [F2]. Im BIOS wechseln Sie in den Bereich *Boot* bzw. *Boot Sequence* die Bootreihenfolge so,

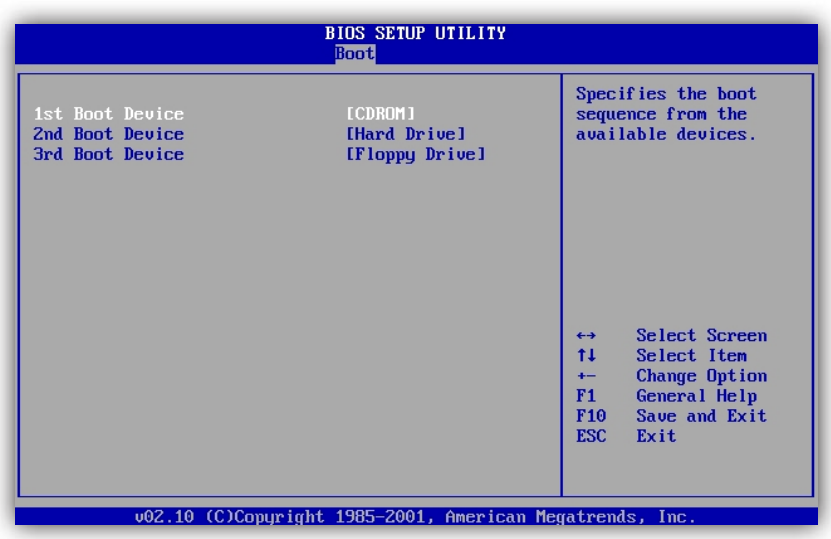

dass an erster Stelle das DVD-Laufwerk steht. Nur dann kann der PC auch von der DVD booten (starten).

3. Im ersten Fenster des Installationsassistenten stellen Sie die Installationssprache, das Uhrzeitformat sowie das Tastaturlayout ein. Normalerweise stellt Windows hier automatisch alles auf *Deutsch* ein. Falls nicht, können Sie das rasch korrigieren, bevor Sie auf *Weiter* klicken.

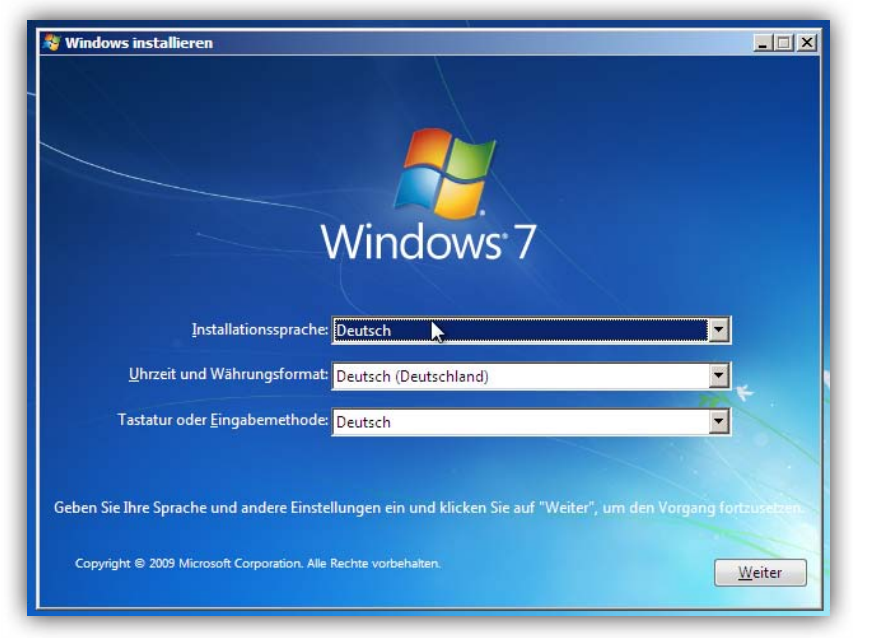

- 4. Klicken Sie auf *Jetzt installieren*.
- 5. Im nächsten Schritt blendet der Installationsassistent die Lizenzbedingungen ein. Klicken Sie auf *Ich akzeptiere die Lizenzbestimmungen* und dann auf *Weiter*.
- 6. Da Sie eine Neuinstallation vornehmen möchten, klicken Sie auf *Benutzerdefiniert (erweitert)*.

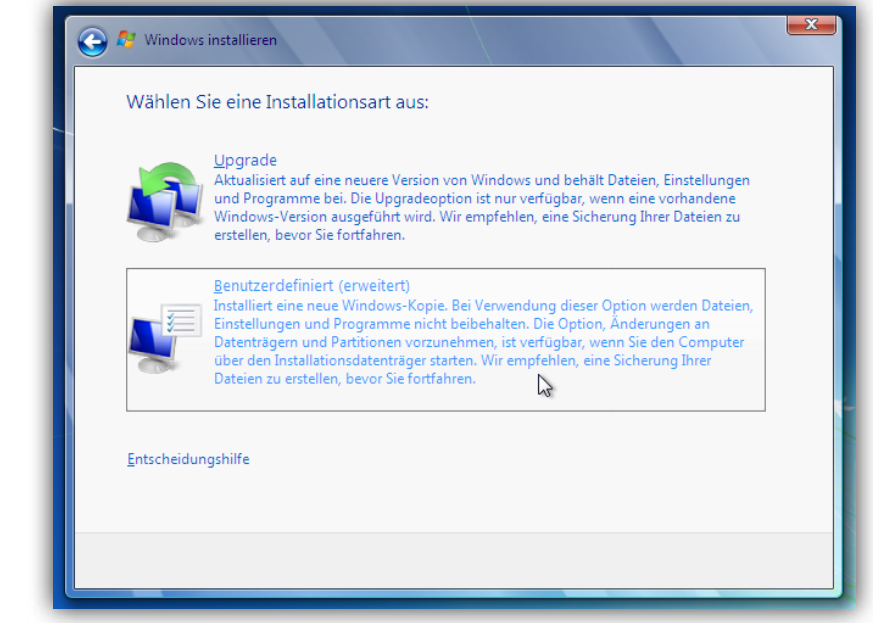

7. Im nächsten Fenster wählen Sie die Festplatte aus, auf der Sie Windows 7 installieren möchten. Wenn Sie die Festplatte verwenden, auf der Ihre bisherige Windows-Version installiert war (erkennen Sie am Zusatz *System*), wird die alte Windows-Installation in den Ordner *Windows.old* verschoben. Dadurch können Sie später auf die Daten der bisherigen Windows-Installation zugreifen. Nachteil dieser Variante: Die alte Windows-Installation belegt weiterhin Festplattenspeicher. Bei großen Festplatten ist das aber kein Problem.

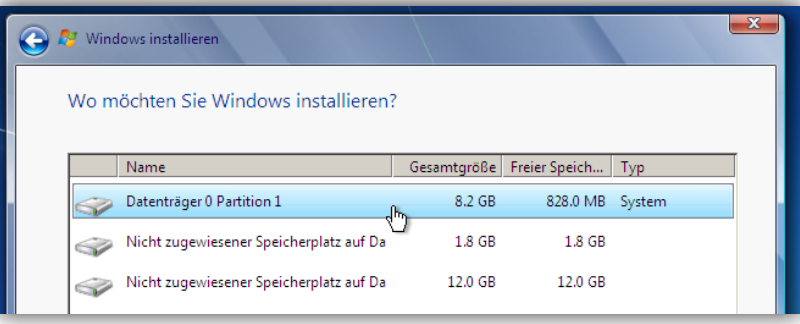

#### **Dual-Boot: Windows XP, Vista und Windows 7 gleichzeitig nutzen**

Sie möchten auf einem Rechner Ihr altes Windows XP oder Vista und das neue Windows 7 gleichzeitig nutzen? Auch das geht. Hierzu müssen Sie Windows 7 auf einer separaten Festplatte bzw. Festplattenpartition installieren. Wählen Sie im Dialogfenster *nicht* die Festplatte, auf der Ihr bisheriges Windows installiert ist, sondern eine andere Partition. Dadurch können Sie später beim Einschalten des Rechners entscheiden, welches Windows gestartet werden soll.

Wenn Sie einen sauberen Schnitt machen und Windows 7 ohne Altlasten installieren möchten, können Sie die alte Festplatte bzw. Partition (Teilbereich einer Festplatte) formatieren. Vorsicht:

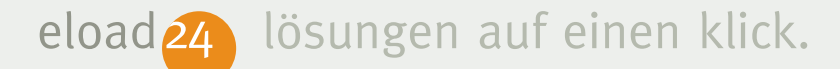

Dabei gehen sämtliche Daten der Festplatte oder Partition verloren. Nehmen Sie diesen Schritt nur vor, wenn Sie zuvor alle wichtigen Daten gesichert haben, etwa auf eine externe Festplatte oder eine DVD.

Um die alte Festplatte zu löschen, klicken Sie auf *Laufwerkoptionen (erweitert)*. Anschließend markieren Sie die bisherige Windows-Festplatte und klicken auf *Formatieren*. Bestätigen Sie den Warnhinweis mit *Ok*.

Nachdem Sie die gewünschte Festplatte ausgewählt haben, klicken Sie auf *Weiter*.

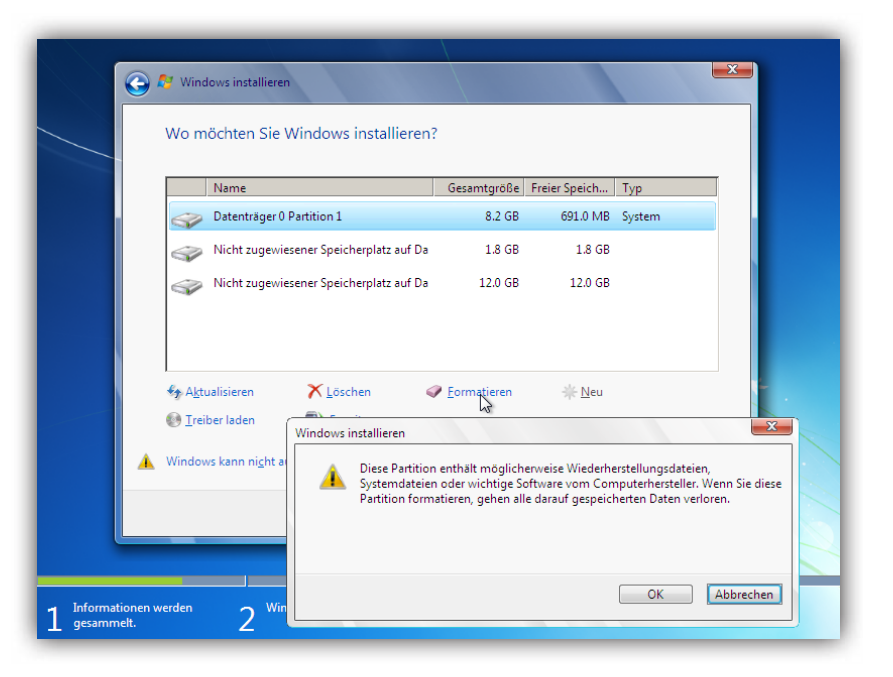

- 8. Windows setzt die Installation ab hier ohne weiteres Nachfragen fort. Je nach Rechnergeschwindigkeit dauert der Rest der Installation zwischen 30 Minuten und einer Stunde.
- 9. Sobald der Hauptteil der Installation abgeschlossen ist, geben Sie einen Windows-Benutzernamen ein, wählen den Netzwerknamen des Computers und

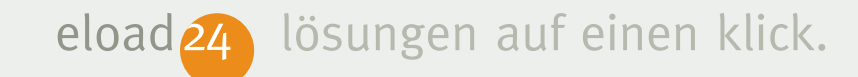

klicken auf *Weiter*. Anschließend geben Sie das Kennwort ein, mit dem Sie Ihr Benutzerkonto schützen möchten, und bestätigen mit *Weiter*.

Produkt-ID auf der DVD-Hülle. Geben Sie den Produktschlüssel genau so ein, wie auf der DVD-Hülle dargestellt wird. Klicken Sie anschließend auf *Weiter*.

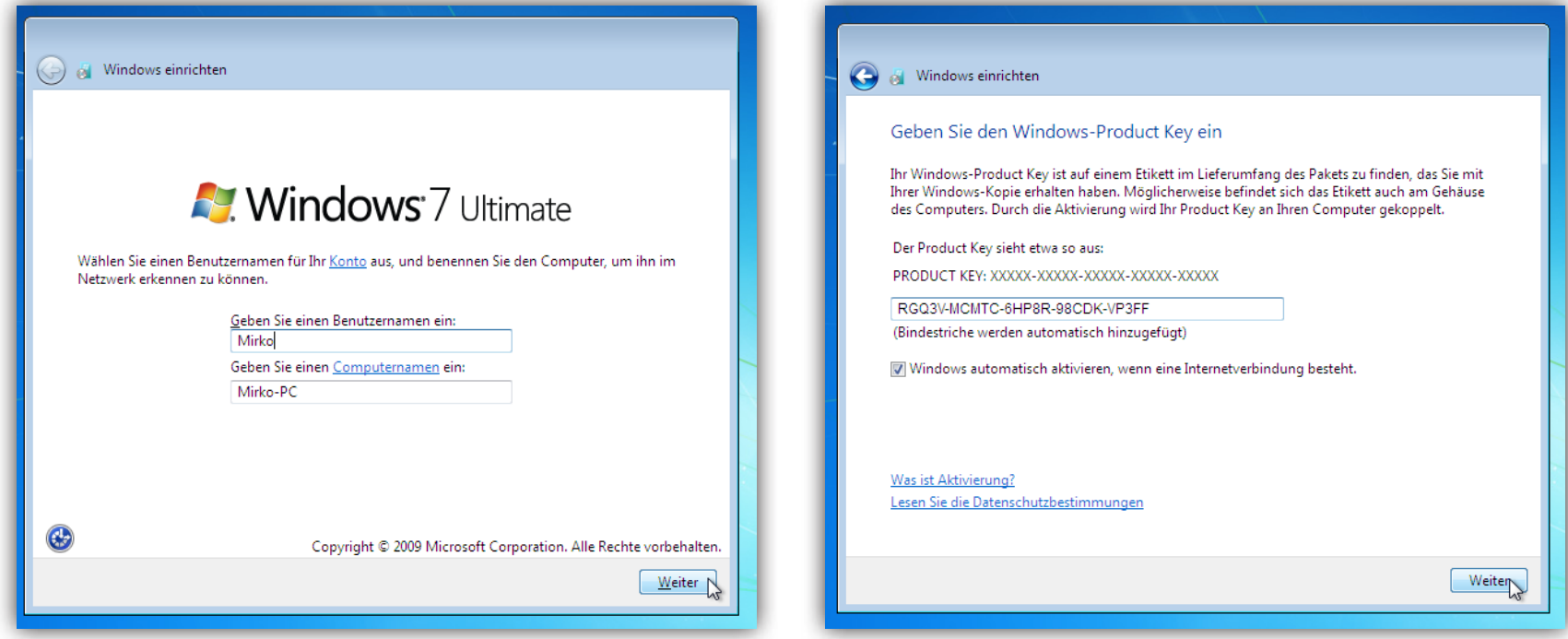

- 10. Im nächsten Schritt geben Sie in das Feld *Produktschlüssel* die Produkt-ID Ihrer Windows 7-DVD ein. Sie finden die
- 11. Klicken Sie auf *Empfohlene Einstellungen übernehmen*, um Windows 7 so zu konfigurieren, dass wichtige Sicherheits-

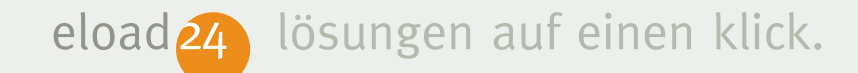

aktualisierungen automatisch aus dem Internet heruntergeladen und installiert werden.

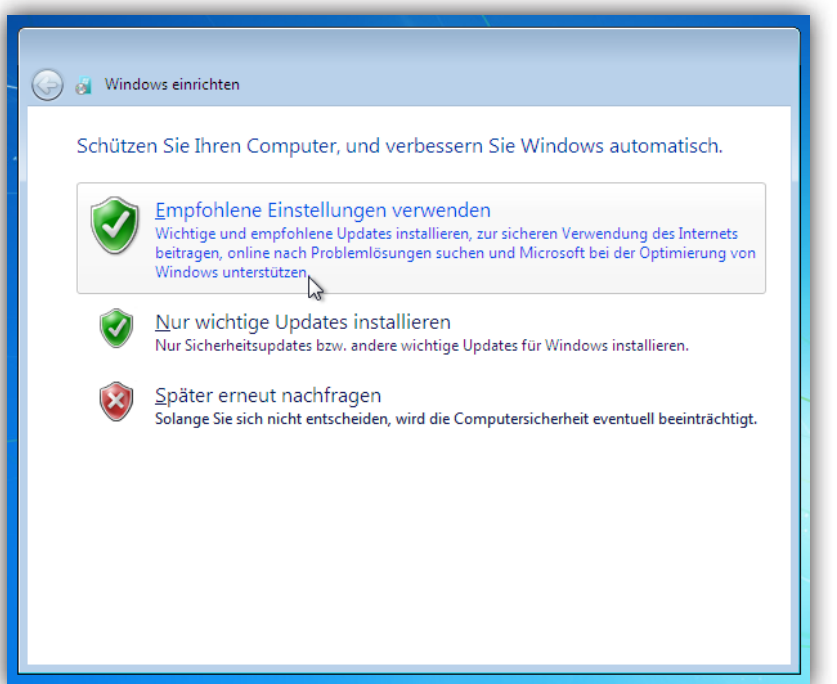

12. Im letzten Schritt müssen Sie nur noch die richtige Zeitzone auswählen und festlegen, ob bzw. wo der Rechner mit einem Netzwerk verbunden ist. Bei einem Privatrechner zu Hause wählen Sie die Option *Heimnetzwerk*. Windows 7 richtet dann automatisch eine Heimnetzwerkgruppe ein.

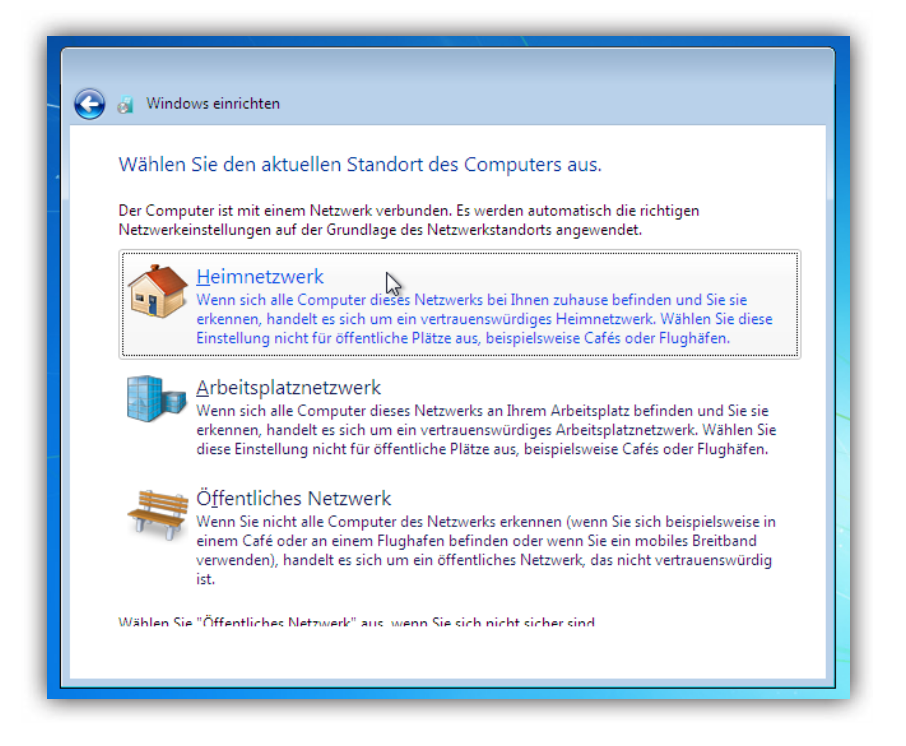

Das war's – die Windows 7-Installation ist damit abgeschlossen. Jetzt fehlen nur noch die

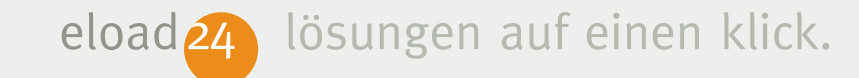

alten Daten und Einstellungen aus der Easy-Transfer-Datensicherung.

#### **"Alte" Daten mit EasyTransfer übertragen**

Sobald Windows 7 installiert ist, müssen nur noch die Daten und Einstellungen der "alten" Windows-Installation auf den neuen Windows 7-Rechner zurückkopiert werden. Eine Leichtigkeit für den Migrations-Assistenten von Windows 7. So geht's:

- 1. Schließen Sie die USB-Festplatte an, auf der die gesicherten Daten und Einstellungen gespeichert sind.
- 2. Rufen Sie (im neuen Windows 7) den Befehl *Start | Alle Programme | Zubehör | Systemprogramme | Windows Easy-Transfer* auf.
- 3. Bestätigen Sie das erste Dialogfenster des EasyTransfer-Assistenten mit *Weiter*.

4. Klicken Sie im nächsten Fenster auf *Eine externe Festplatte oder ein USB-Flashlaufwerk*.

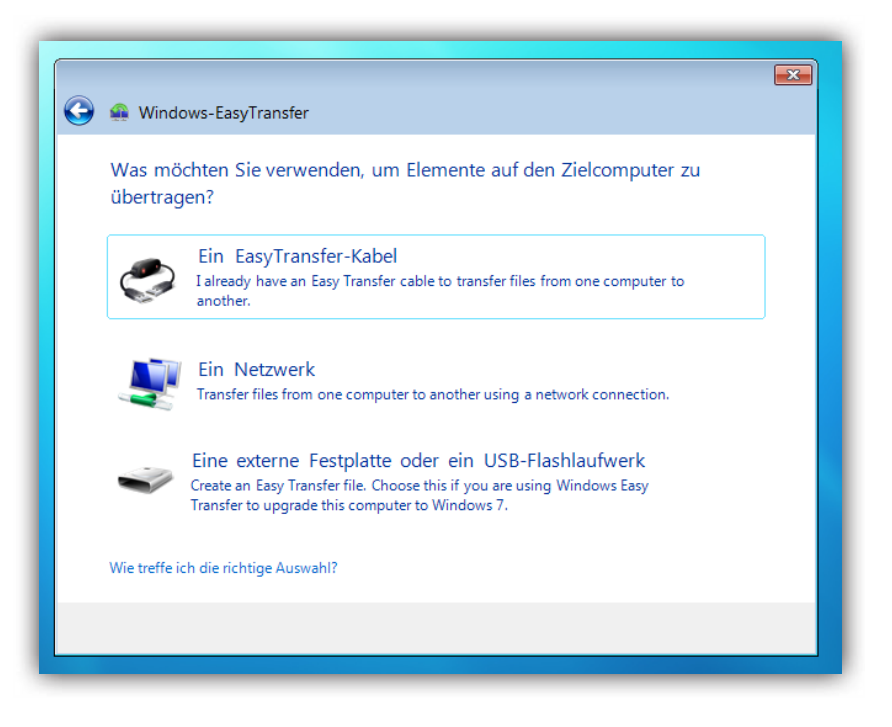

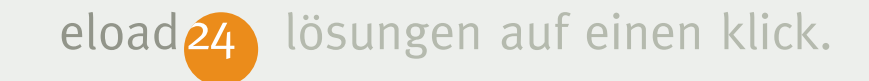

5. Klicken Sie auf *Dies ist der Zielcomputer*, und beantworten Sie die nächste Frage, ob die Daten zuvor gesichert wurden, mit *Ja*.

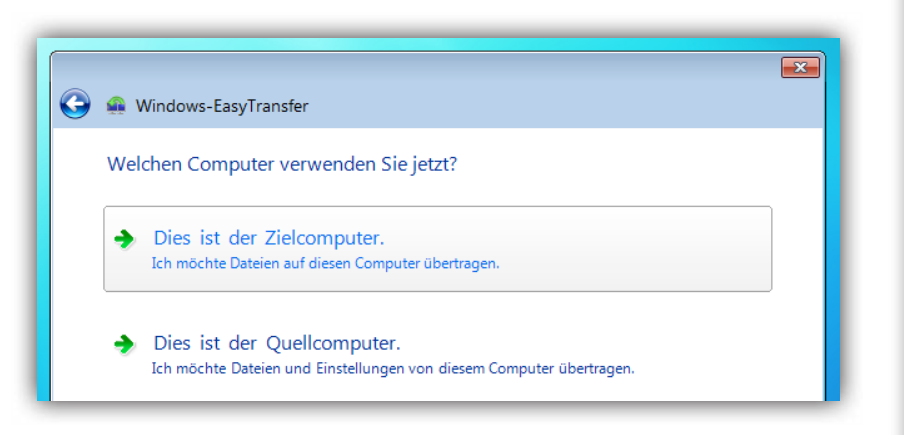

6. Anschließend wechseln Sie im Explorerfenster zum USB-Laufwerk und markieren die Sicherungsdatei. Bestätigen Sie die Auswahl mit einem Klick auf *Öffnen*.

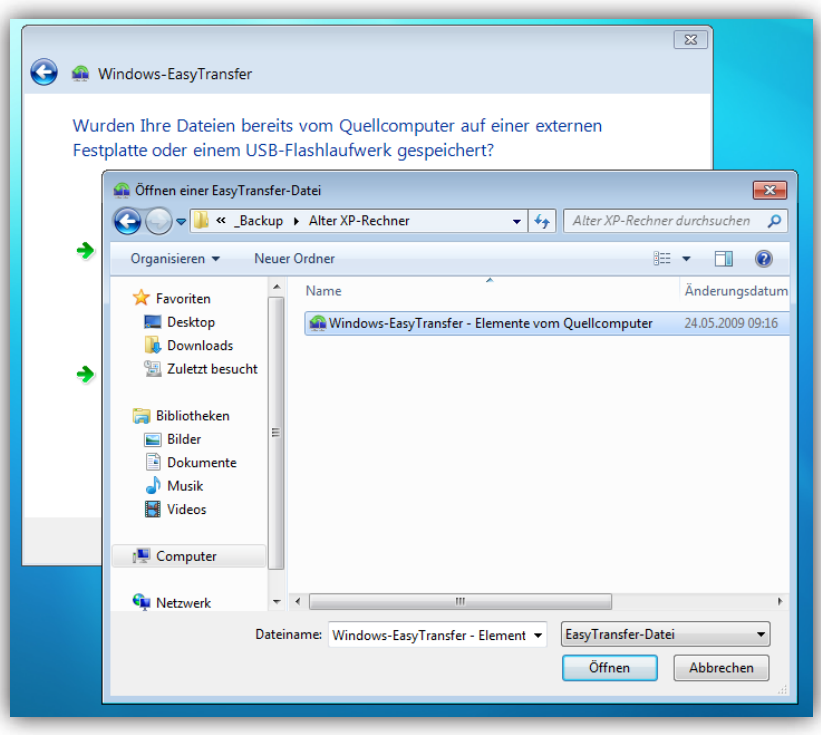

- 7. Geben Sie das Kennwort ein, mit dem Sie die Sicherungsdatei geschützt haben, und klicken Sie auf *Weiter*.
- 8. Wählen Sie per Mausklick aus, welche Benutzerkonten und welche Daten übertragen werden sollen. Am besten lassen Sie alles angekreuzt und klicken auf

*Übertragen*. Alternativ können Sie selbst bestimmen, welche Daten Sie übernehmen möchten. Hierzu klicken Sie auf *Anpassen* und wählen die gewünschten Dateien und Elemente aus. Klicken Sie auf *Übertragen*, um den Transfer zu starten.

Fertig: Windows 7 beginnt anschließend mit dem Kopiervorgang. Je nach Umfang kann das mehrere Minuten dauern. Bei umfangreichen Dateien wie Videos auch über eine Stunde. Einen detaillierten Übertragungsbericht erhalten Sie per Mausklick auf *Übertragenen Elemente anzeigen*.

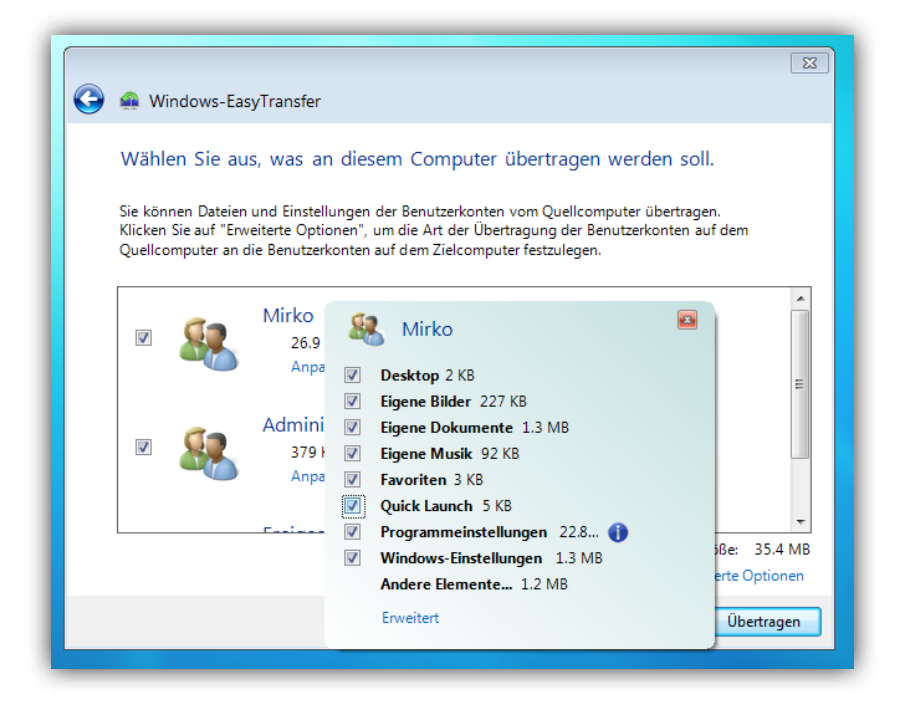

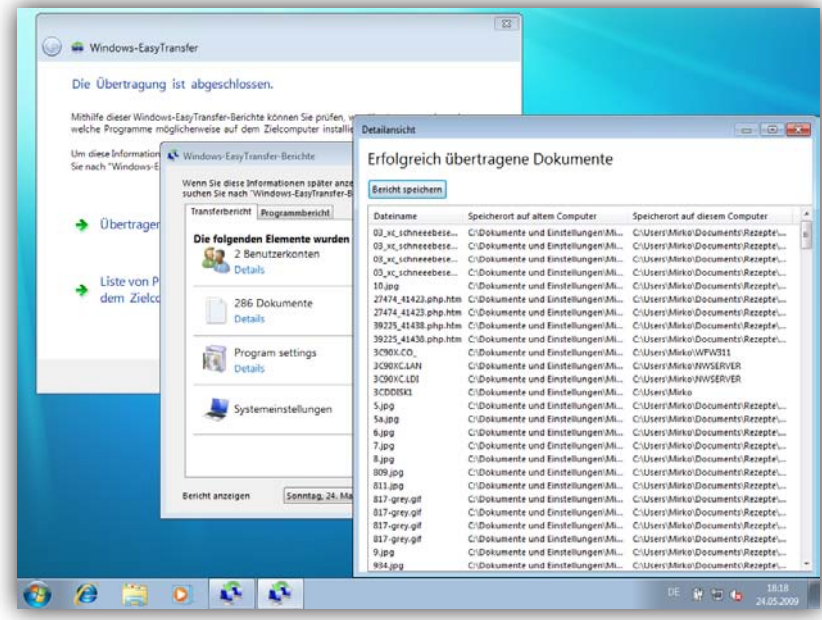

*Während der Transferbericht alle kopierten Dateien aufführt, ...*

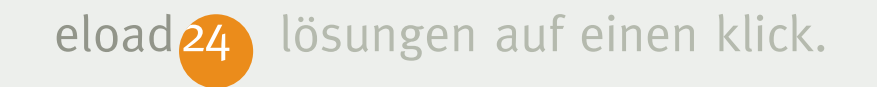

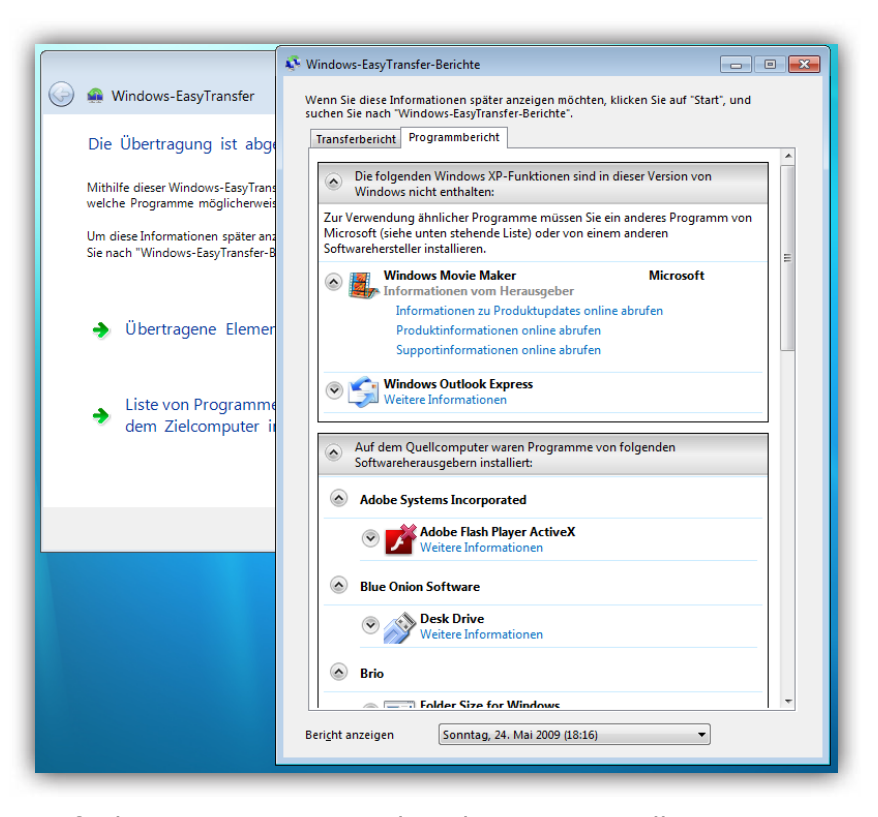

*... finden Sie im Programmbericht eine Liste aller Programme, die auf dem alten Windows-Rechner installiert waren, bei Windows 7 aber noch fehlen bzw. nachinstalliert werden sollten. Über den Link Weitere Informationen gelangen Sie direkt zur Webseite des Herstellers und können zum Beispiel die neueste Version des Adobe Readers herunterladen.*

# [ratschlag24.com](http://www.ratschlag24.com)

Das neue Ratgeber-Portal [ratschlag24.com](http://www.ratschlag24.com) liefert Ihnen täglich die besten Ratschläge direkt auf Ihren PC.

Viele bekannte Autoren, Fachredakteure und Experten schreiben täglich zu Themen, die Sie wirklich interessieren und für Sie einen echten Nutzen bieten. Zu den Themen zählen Computer, Software, Internet, Gesundheit und Medizin, Finanzen, Ernährung, Lebenshilfe, Lernen und Weiterbildung, Reisen, Verbrauchertipps und viele mehr. Alle diese Ratschläge sind für Sie garantiert kostenlos. Testen Sie jetzt [ratschlag24.com](http://www.ratschlag24.com) – Auf diese Ratschläge möchten Sie nie wieder verzichten.

[ratschlag24.com](http://www.ratschlag24.com) ist ein kostenloser Ratgeber-Dienst der eload24 AG [www.eload24.com](http://www.eload24.com)

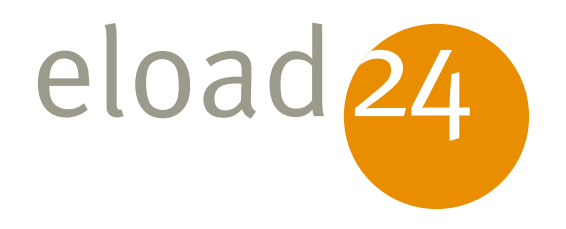

## eload 24 Viel guter Rat ab 3 Euro monatlich: Die neuen Flatrate-Modelle von eload24

Einführung in RagTime

Das ist ein Wort: Sie bekommen **freien Zugang zu allen eBooks** bei eload24. Sie können alles laden, lesen, ausdrucken, ganz wie es Ihnen beliebt. Eine echte Flatrate eben, ohne Wenn und Aber. Sie werden staunen: Unser Ratgeber-Programm ist groß und wird laufend erweitert.

#### **Der Preisvorteil ist enorm:**

24 Monate Flatrate für nur 72,00 € (3,00 € monatlich) 12   Monate Flatrate für nur 48,00 € (4,00 € monatlich) 6 Monate Flatrate für nur 36,00 € (6,00 € monatlich)

Selbst wenn Sie nur zwei eBooks der preiswertesten Kategorie im Monat laden, sparen Sie im Vergleich zum Einzelkauf.

Tausende Kunden haben dieses Angebot schon wahrgenommen, profitieren auch Sie dauerhaft. Wenn Sie nach Ablauf der Flatrate weitermachen wollen, brauchen Sie nichts zu tun: Das Abonnement verlängert sich automatisch. Bis Sie es beenden.

**Kaufen Sie jetzt die Flatrate Ihrer Wahl.** Schon einige Augenblicke später stehen Ihnen Hunderte toller Ratgeber uneingeschränkt zur Verfügung: Packen Sie mal richtig zu!

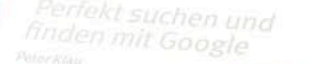

### [www.eload24.com/flatrate](http://www.eload24.com/flatrate)

eloaden

eloaden

Bilder und Grafiken mit IW

Einführung in Word 2007:<br>Das ist neu